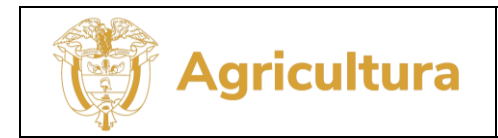

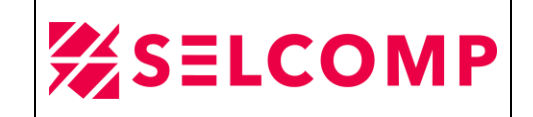

# **INFORME PRUEBAS DE RESTAURACIÓN – PRIMER SEMESTRE 2023**

# **MINISTERIO DE AGRICULTURA Y DESARROLLO RURAL**

# **Preparado por: Selcomp Ingeniería SAS.**

**Bogotá, junio 2023**

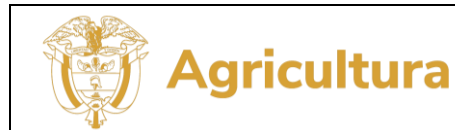

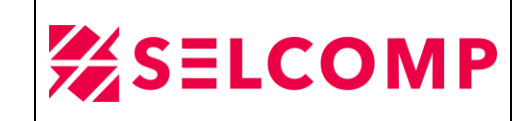

#### **CONTENIDO**

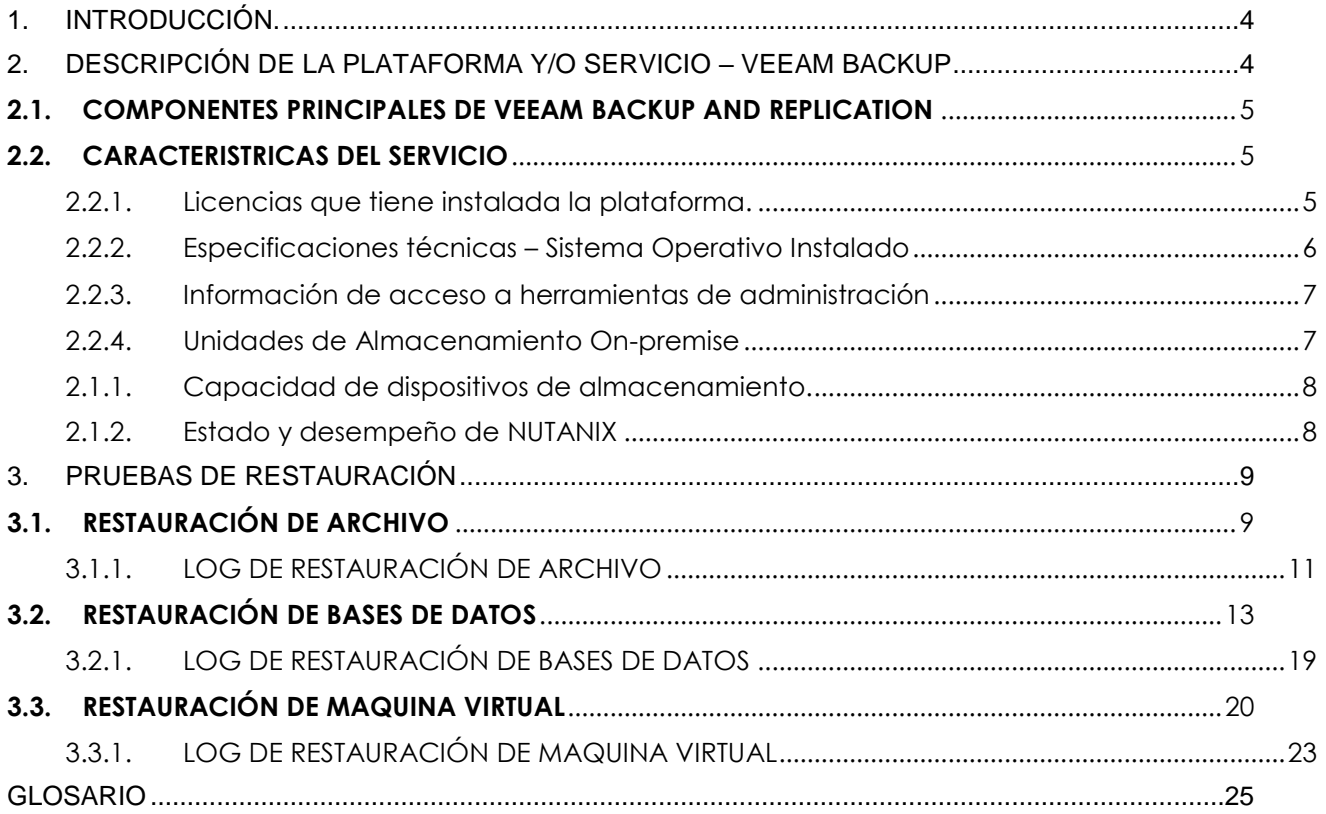

#### **INDICE DE TABLAS**

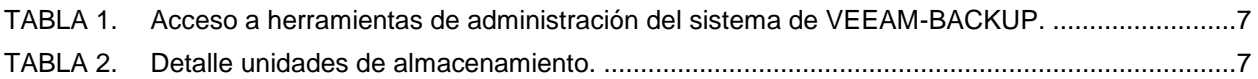

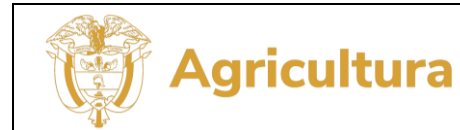

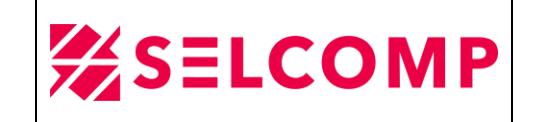

#### **INDICE DE FIGURAS**

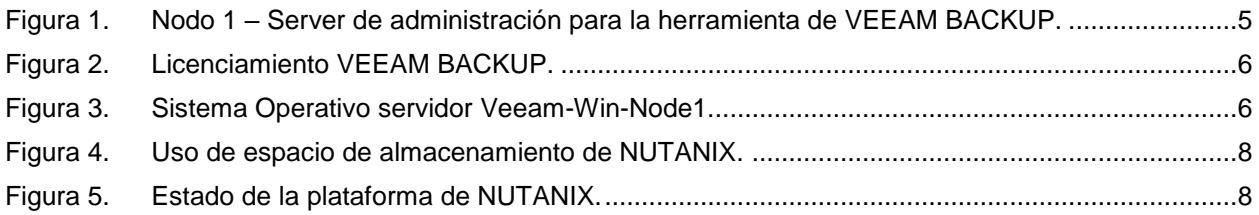

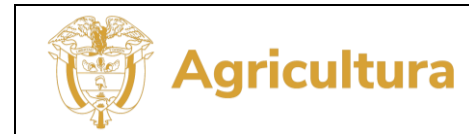

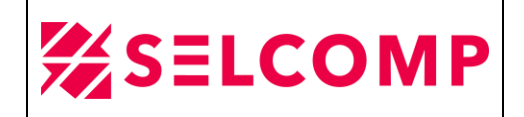

#### <span id="page-3-0"></span>1. INTRODUCCIÓN.

Este informe presenta las evidencias de pruebas de restauración correspondientes al primer periodo del año 2023 de la información respaldada de máquinas virtuales, bases de datos, sistemas operativos; entre otros, con el fin de verificar la integridad de la data respaldada de acuerdo con la Política Técnica de Tic para el Ministerio de Agricultura y Desarrollo Rural que se establece en el literal g. Pruebas de Restauración.

#### <span id="page-3-1"></span>2. DESCRIPCIÓN DE LA PLATAFORMA Y/O SERVICIO – VEEAM BACKUP

La herramienta VEEAM-BACKUP se encuentra en una solución de implementación de plataforma Nutanix NX-1175S-G8 la cual está compuesta por 4 CVM (Controller virtual Machine), que se ejecutan en cada nodo y es la encargada de realizar la agrupación de almacenamiento local, procesamiento y memoria de todos los nodos en el clúster.

Esta solución es un sistema hyperconvergente y está compuesto por un clúster llamado NTNX-MAR-BACKUP, con una capacidad total de almacenamiento de 53.81 TiB y se destinaron específicamente para almacenamiento de Backup. La solución de Nutanix Mine es una solución de copia de seguridad dedicada, en la que solo las máquinas virtuales de componentes de copia de seguridad se ejecutan en el clúster de Mine y el almacenamiento del clúster se utiliza para almacenar cargas de trabajo de copia de seguridad.

Esta solución está compuesta por 6 MV (máquinas virtuales), de las cuales 3 MV están con SO Windows server 2019 standard y 3 MV con SO Linux distribución Ubuntu, la licencia VEEAM BACKUP se encentra activa en la MV Windows nodo 1 y en este nodo se encuentra la consola de administración. A continuación, en la siguiente imagen se puede evidenciar los datos de este nodo:

El presente documento fue diseñado para el Ministerio de Agricultura y Desarrollo Rural – MADR, por Selcomp Ingeniería S.A.S., en virtud de la ejecución de la Orden de Compra No. 99058 -Contrato No.20220658 Página 4 de 25

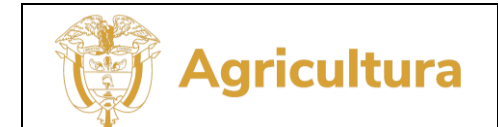

#### MESA DE SERVICIO TI INFORME PRUEBAS DE RESTAURACIÓN

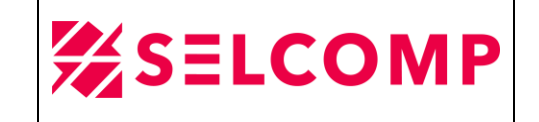

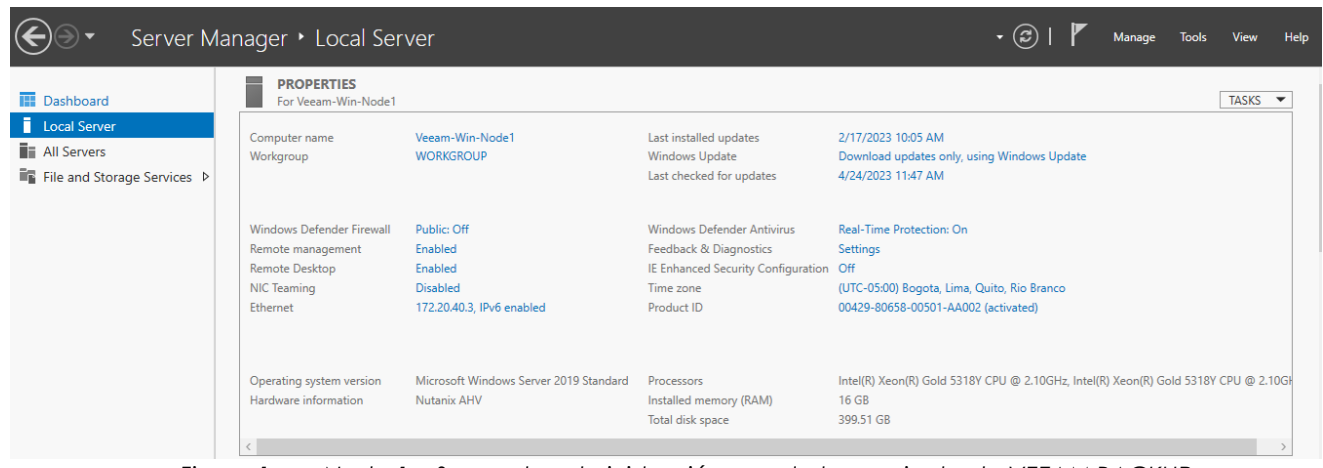

<span id="page-4-0"></span>*Figura 1. Nodo 1 – Server de administración para la herramienta de VEEAM BACKUP.*

## **2.1. COMPONENTES PRINCIPALES DE VEEAM BACKUP AND REPLICATION**

El servicio de Veeam Backup se basa en un escenario de despliegue simple "todo en uno" en el que los siguientes componentes de Veeam se despliegan en 6 servidores y en uno de ellos se administran los siguientes componentes:

- Servidor de copia de seguridad.
- Base de datos de configuración.
- Proxy de copia de seguridad.
- Repositorio de copia de seguridad.
- Monte el servidor.
- Proxy de interacción de invitado.
- Consola.

# <span id="page-4-1"></span>**2.2. CARACTERISTRICAS DEL SERVICIO**

### 2.2.1. Licencias que tiene instalada la plataforma.

<span id="page-4-2"></span>La herramienta VEEAM BACKUP cuenta con 170 Licencias y tienen vigencia hasta 06 de febrero del 2024, estas licencias deben ser distribuidas para la copia de MV, Bases de Datos, File Server y otros sistemas, se debe tener en cuenta que la herramienta consume 1 licencia por cada máquina virtual y en los casos de file server consume 1

El presente documento fue diseñado para el Ministerio de Agricultura y Desarrollo Rural – MADR, por Selcomp Ingeniería S.A.S., en virtud de la ejecución de la Orden de Compra No. 99058 -Contrato No.20220658 Página 5 de 25

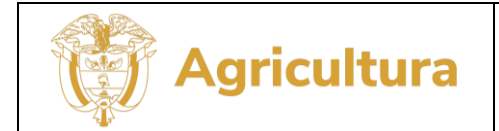

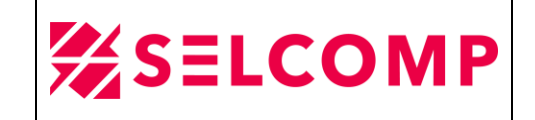

licencia por cada 500GB de data según la configuración y ejecución del JOB. Actualmente se tienen consumidas 160 licencias:

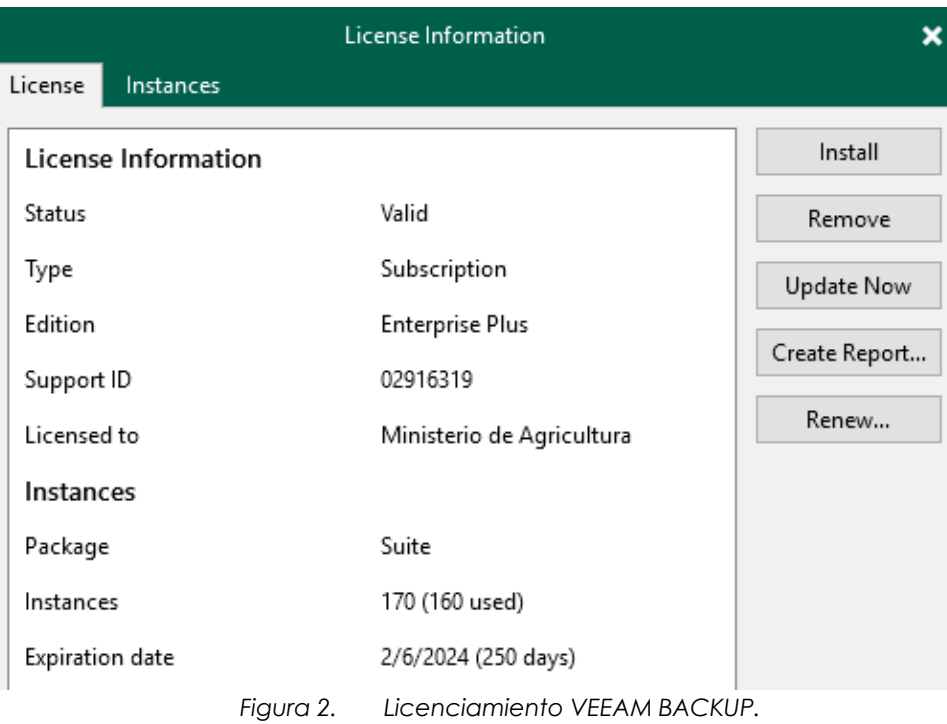

## 2.2.2. Especificaciones técnicas – Sistema Operativo Instalado

<span id="page-5-0"></span>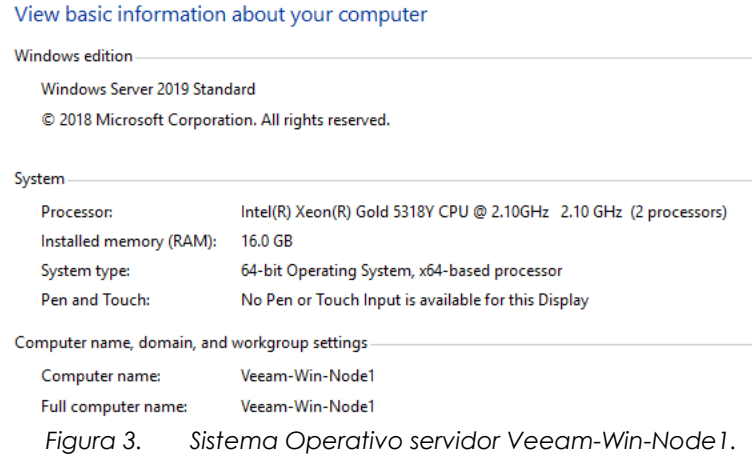

El presente documento fue diseñado para el Ministerio de Agricultura y Desarrollo Rural – MADR, por Selcomp Ingeniería S.A.S., en virtud de la ejecución de la Orden de Compra No. 99058 -Contrato No.20220658 Página 6 de 25

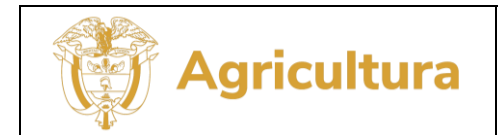

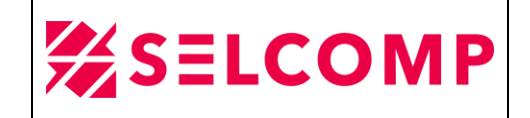

## <span id="page-6-0"></span>2.2.3.Información de acceso a herramientas de administración

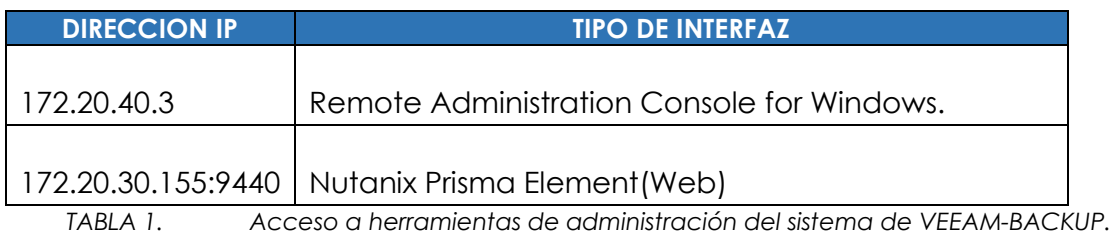

# 2.2.4.Unidades de Almacenamiento On-premise

<span id="page-6-1"></span>A continuación, se listan los componentes del dispositivo de cintas LTO5, dispositivo de Disco Store Once y almacenamiento NTX, donde los dos primeros medios se utilizan para la toma de Backup's mediante el servidor Aristóteles para la plataforma de VEEAM :

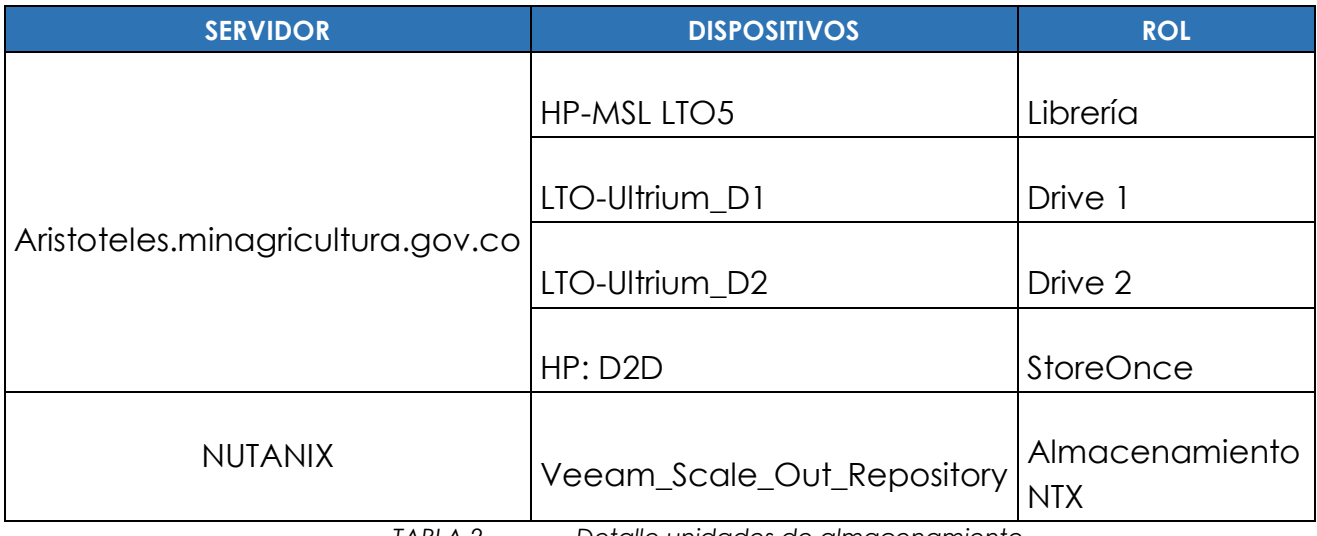

*TABLA 2. Detalle unidades de almacenamiento.* 

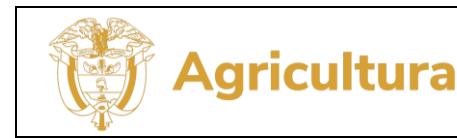

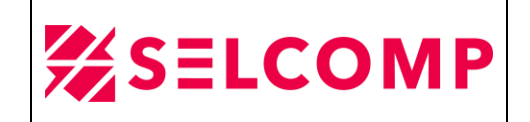

#### <span id="page-7-0"></span>2.1.1.Capacidad de dispositivos de almacenamiento.

La siguiente imagen presenta el espacio usado y disponible de la solución de almacenamiento de NUTANIX y este medio es usado para almacenar las copias de seguridad del Ministerio de Agricultura y Desarrollo Rural con frecuencia diaria y mensual para modalidad de Backup full y diarios en modalidad incremental. Para el mes de junio presento un 62,94% de ocupación.

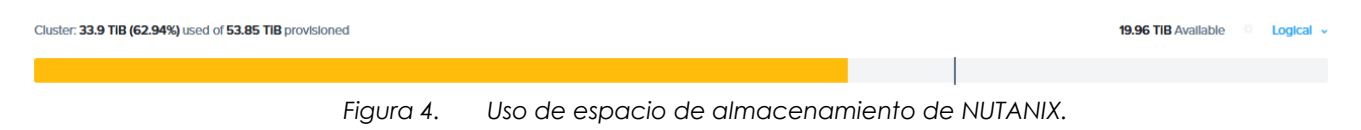

#### <span id="page-7-1"></span>2.1.2.Estado y desempeño de NUTANIX

En la siguiente imagen se puede evidenciar el estado de la plataforma de NUTANIX, no se evidencian warning y su estado es bueno:

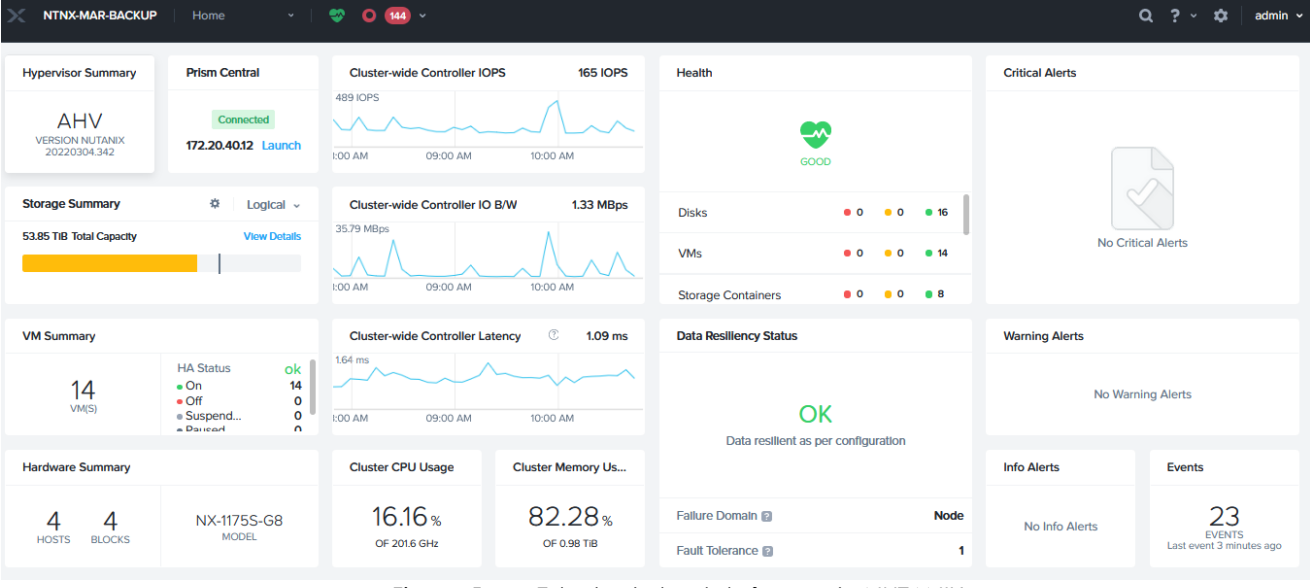

*Figura 5. Estado de la plataforma de NUTANIX.*

El presente documento fue diseñado para el Ministerio de Agricultura y Desarrollo Rural – MADR, por Selcomp Ingeniería S.A.S., en virtud de la ejecución de la Orden de Compra No. 99058 -Contrato No.20220658 Página 8 de 25

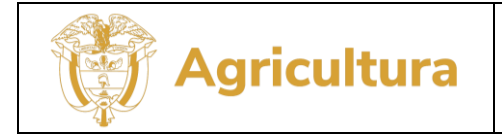

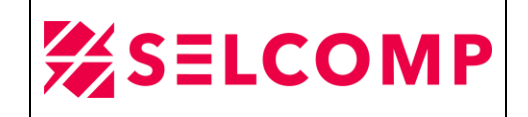

#### <span id="page-8-0"></span>3. PRUEBAS DE RESTAURACIÓN

# <span id="page-8-1"></span>**3.1. RESTAURACIÓN DE ARCHIVO**

Se realizan pruebas de restauración del Mensual\_servidor\_Marx\_Q\_Events, se toma una carpeta como referencia a restaurar.

En la siguiente imagen se puede evidenciar que en la ruta en mención no se encontraba la carpeta llamada **CONTRATOS CENTRAL DE CUENTAS 2021**, por lo tanto, se procede a restaurar desde la herramienta de Veeam Backup:

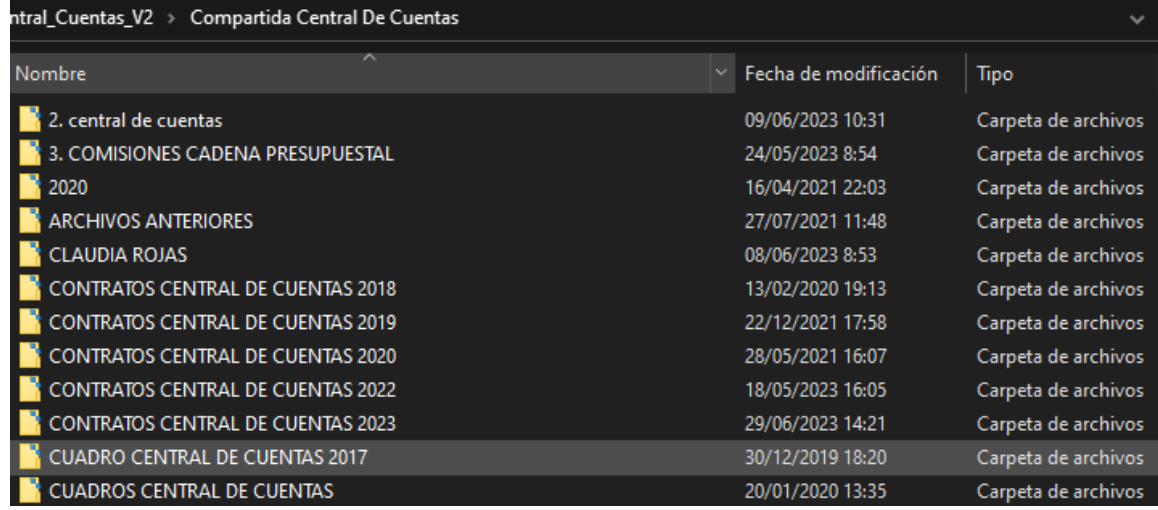

 En la herramienta de Veeam Backup se ingresa a la opción *Home>Backups>Disk* y se selecciona el JOB *Mensual\_servidor\_Marx\_Q\_Events*  luego clic derecho y se selecciona la opción **Files and Folders:**

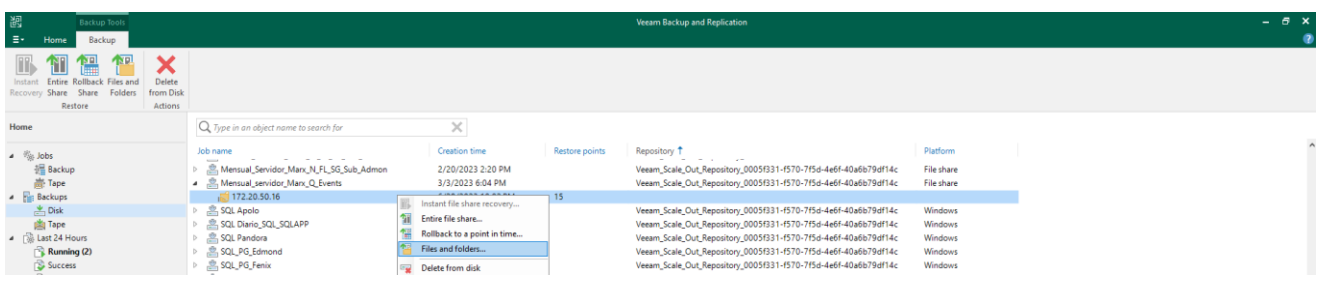

El presente documento fue diseñado para el Ministerio de Agricultura y Desarrollo Rural – MADR, por Selcomp Ingeniería S.A.S., en virtud de la ejecución de la Orden de Compra No. 99058 -Contrato No.20220658 Página 9 de 25

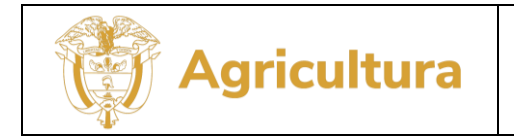

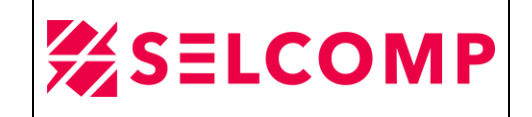

 Luego seleccionamos la carpeta de archivos a restaurar, clic derecho **Restore> Overwrite:**

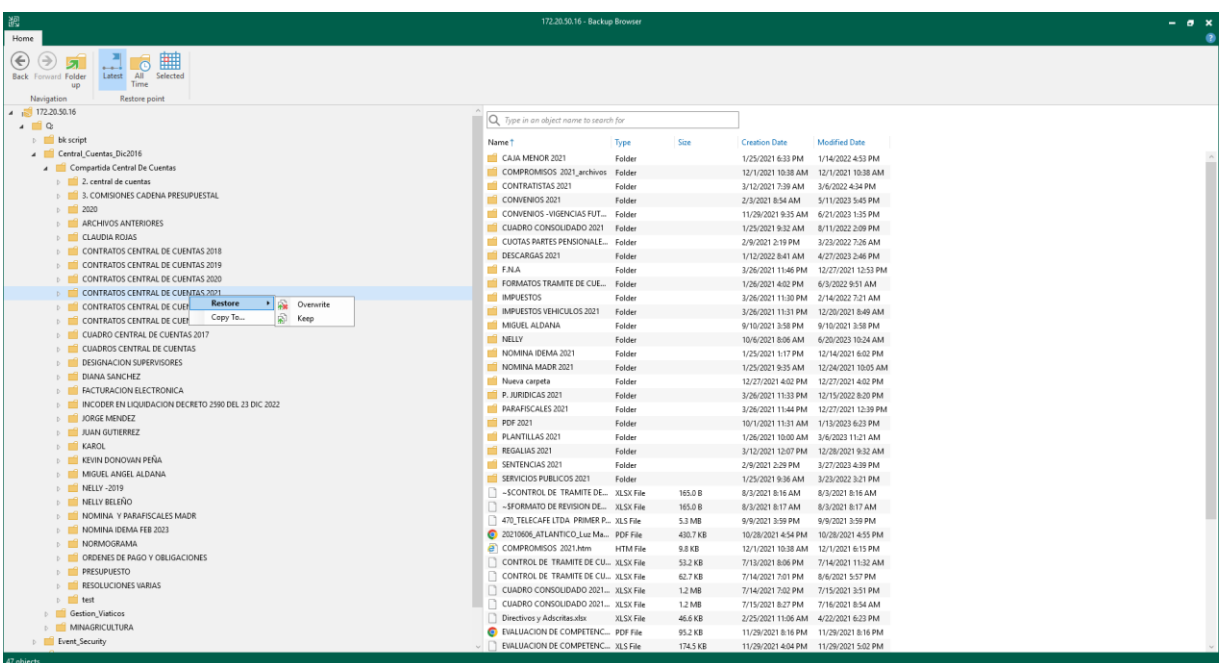

A continuación, se puede evidenciar que la restauración fue exitosa:

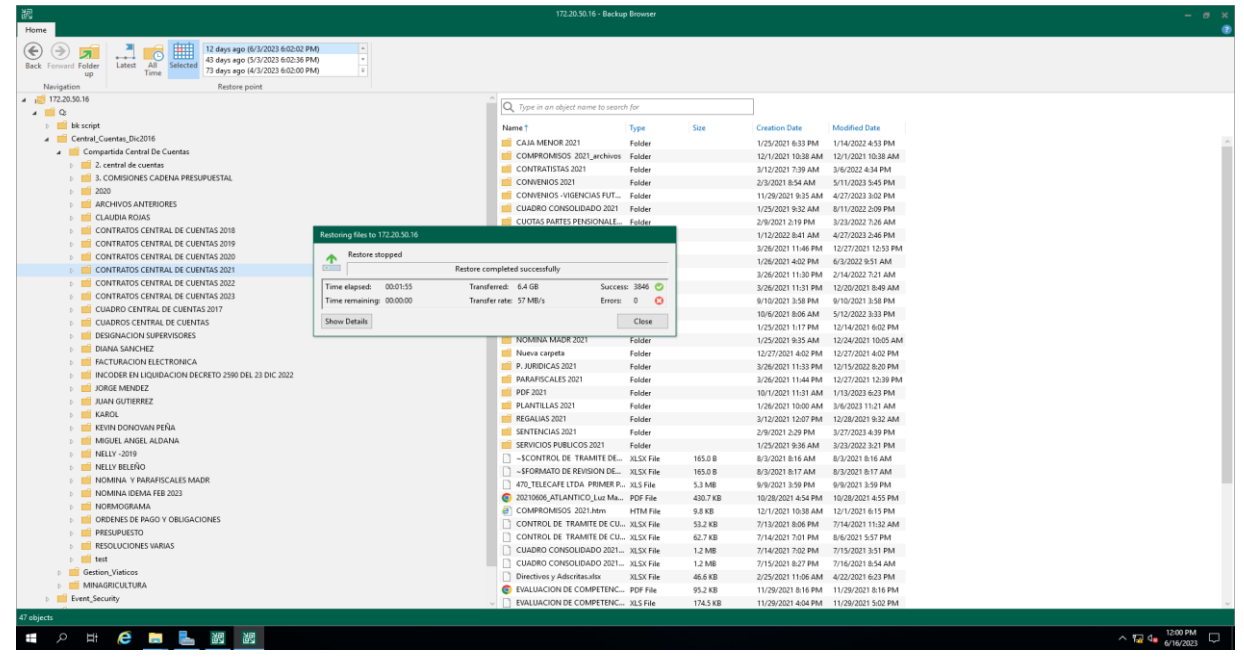

El presente documento fue diseñado para el Ministerio de Agricultura y Desarrollo Rural – MADR, por Selcomp Ingeniería S.A.S., en virtud de la ejecución de la Orden de Compra No. 99058 -Contrato No.20220658 Página 10 de 25

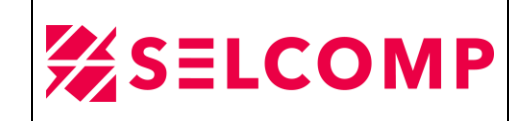

# <span id="page-10-0"></span>3.1.1.LOG DE RESTAURACIÓN DE ARCHIVO

En el servidor de Veeam-Win-Node1, en la herramienta Veeam Backup and Replication en la opción señalada en el recuadro y en la opción *Restore>File Share Restore* se puede observar el LOG de restauración en las siguientes opciones:

 En la primera imagen se puede observar la estadística de restauración, no se evidencian warning y en el server donde se realizó la restauración y la ruta conde quedo la carpeta:

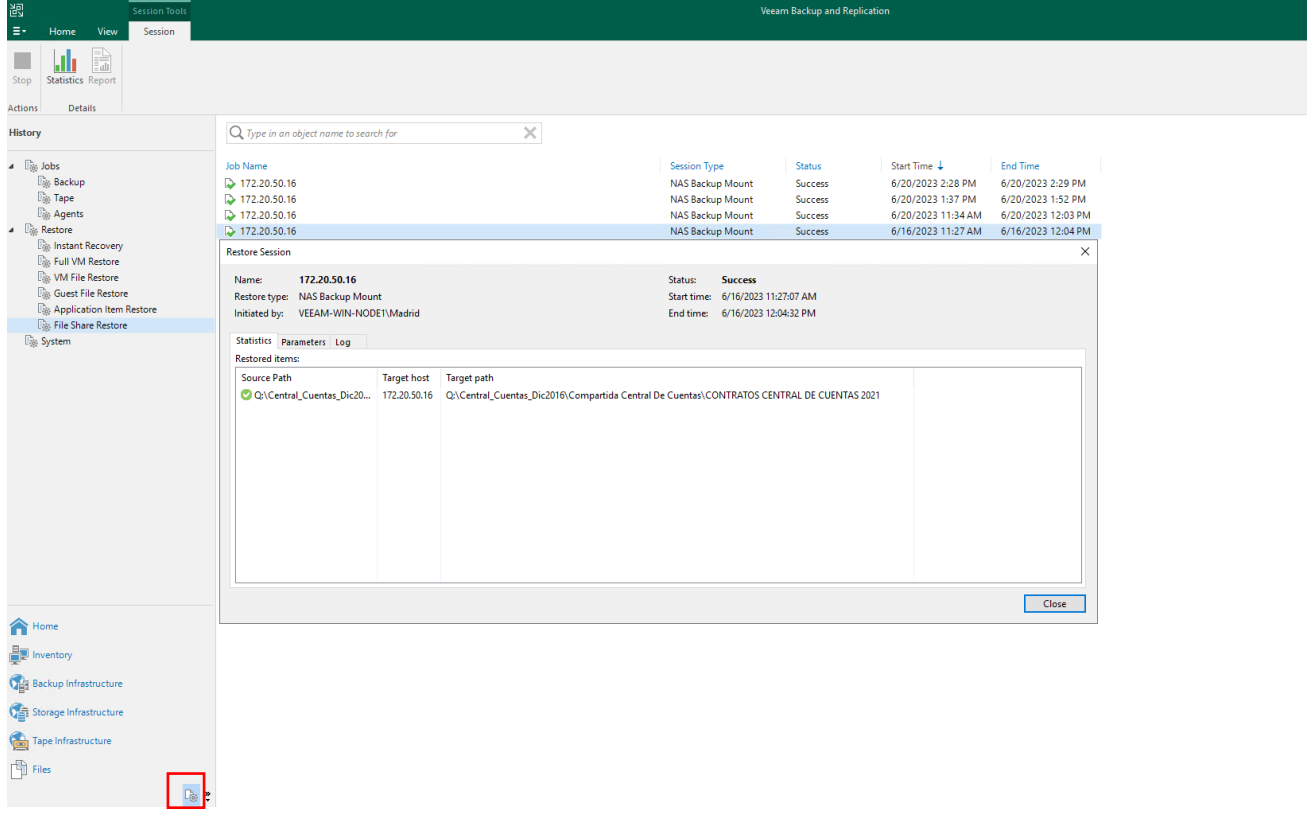

El presente documento fue diseñado para el Ministerio de Agricultura y Desarrollo Rural – MADR, por Selcomp Ingeniería S.A.S., en virtud de la ejecución de la Orden de Compra No. 99058 -Contrato No.20220658 Página 11 de 25

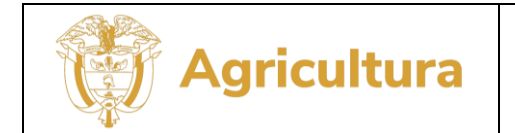

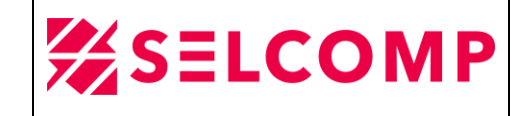

 En la segunda imagen se puede observar los parámetros de la restauración, se especifica el JOB donde se toma la restauración y la fecha de la restauración:

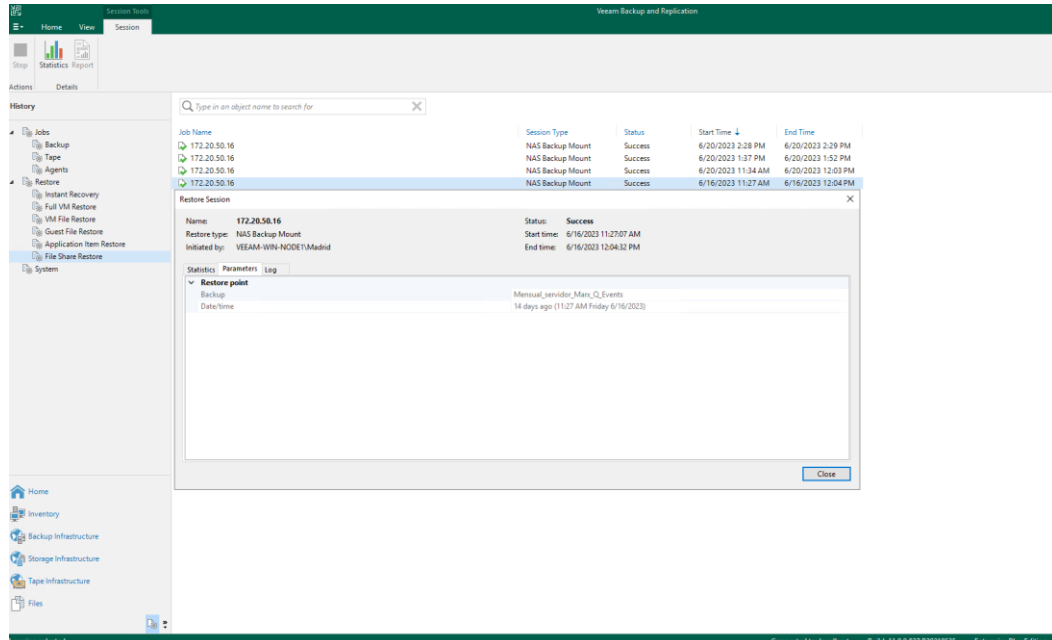

 En la última imagen se puede observar el log en general de la restauración, y resultado del proceso de restauración:

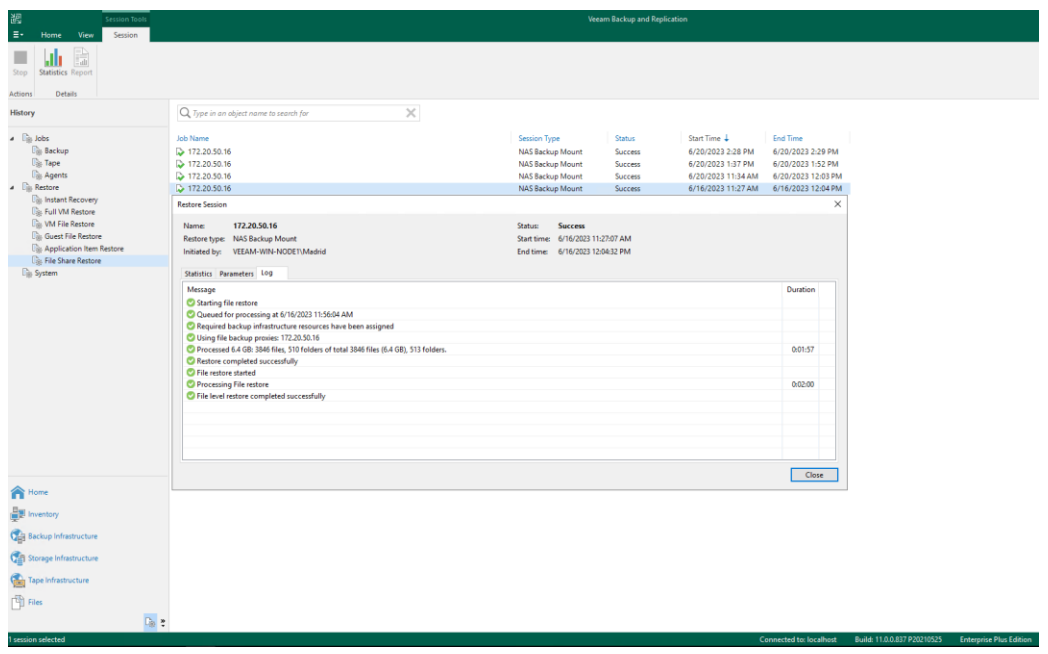

El presente documento fue diseñado para el Ministerio de Agricultura y Desarrollo Rural – MADR, por Selcomp Ingeniería S.A.S., en virtud de la ejecución de la Orden de Compra No. 99058 -Contrato No.20220658 Página 12 de 25

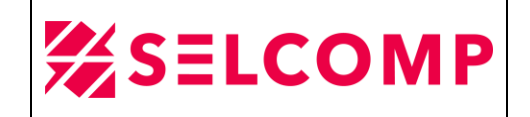

## <span id="page-12-0"></span>**3.2. RESTAURACIÓN DE BASES DE DATOS**

Agricultura

Para realizar las pruebas de Bases de Datos se tomó como referencia una de las bases de datos alojadas en el servidor de Andromeda, esta base de datos no es productiva, es una base de datos de pruebas que se llama FAIA\_BD.

Se realizaron los siguientes pasos antes de proceder a la restauración de Base de Datos:

 Evidencia del tamaño de los archivos de datos (.mdf) y log de transacciones (.ldf) de la base de datos FAIA\_BD ubicada en la instancia ANDROMEDA (servidor de pruebas).

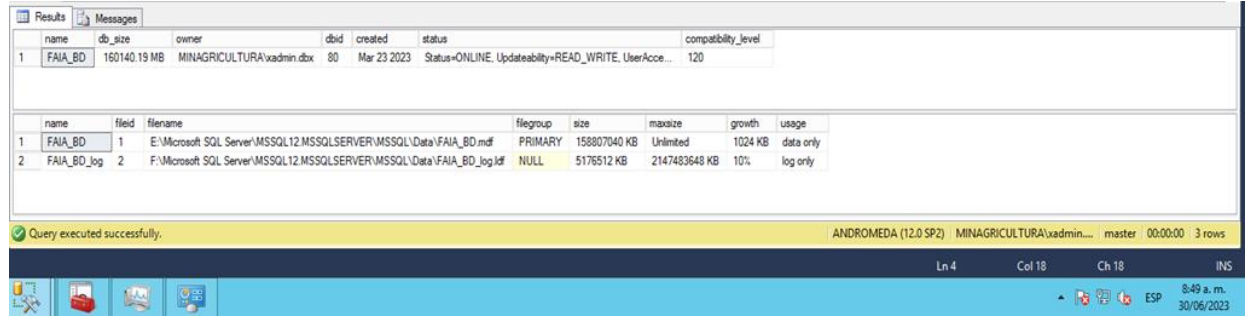

Evidencia ejecución Script para realizar backup de la base de datos FAIA\_BD:

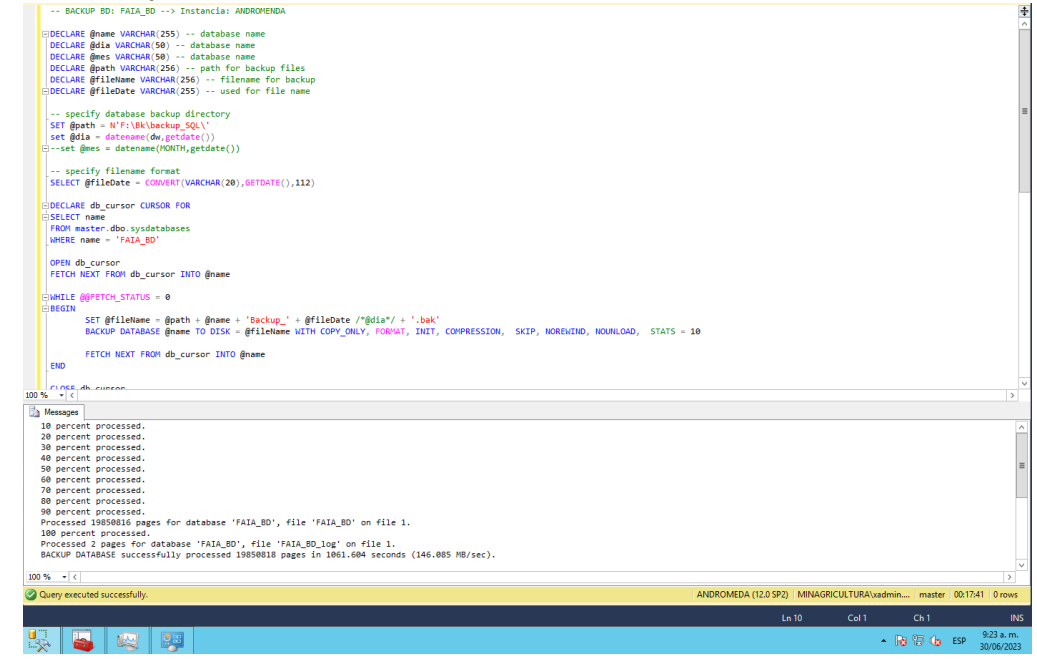

El presente documento fue diseñado para el Ministerio de Agricultura y Desarrollo Rural – MADR, por Selcomp Ingeniería S.A.S., en virtud de la ejecución de la Orden de Compra No. 99058 -Contrato No.20220658 Página 13 de 25

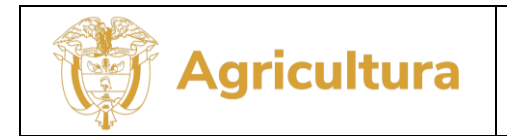

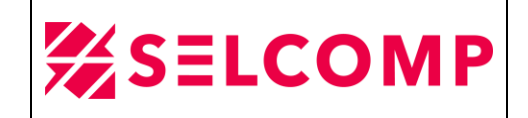

 Evidencia del archivo generado posterior a finalización ubicado en el mismo servidor ANDROMEDA, ruta F:\Bk\backup\_SQL:

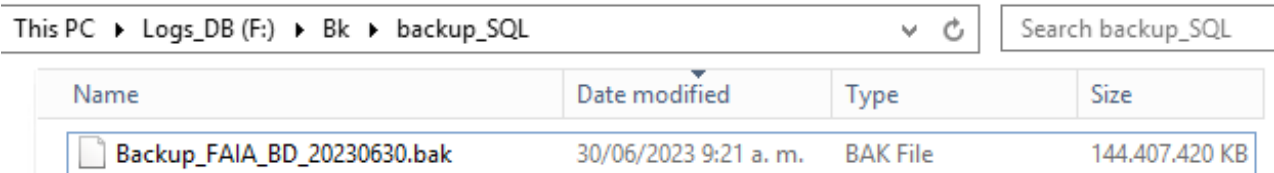

#### Eliminación de la Base de Datos FAIA\_BD:

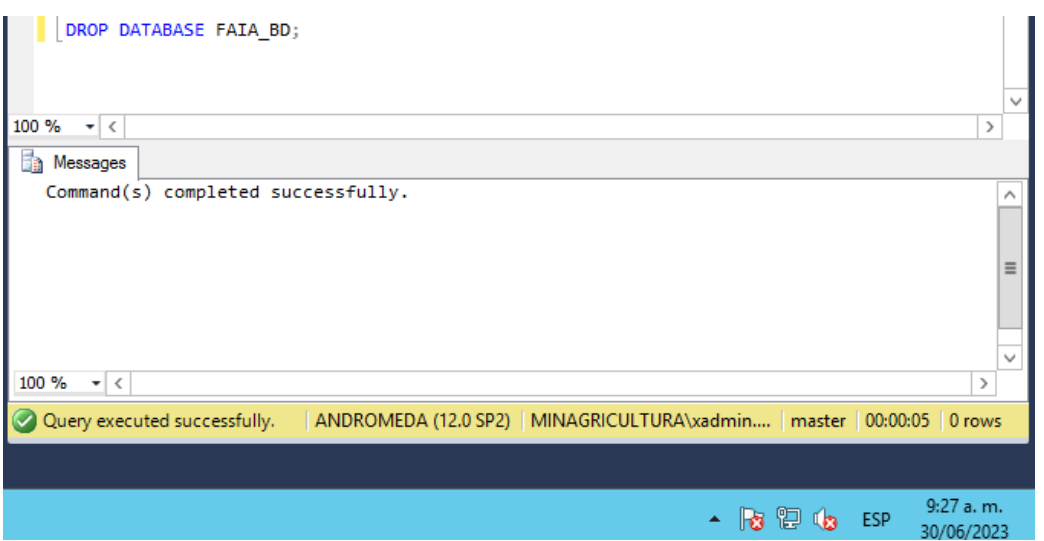

 Evidencia de que la base de datos ya no existe en la instancia ANDROMEDA (ambiente de pruebas):

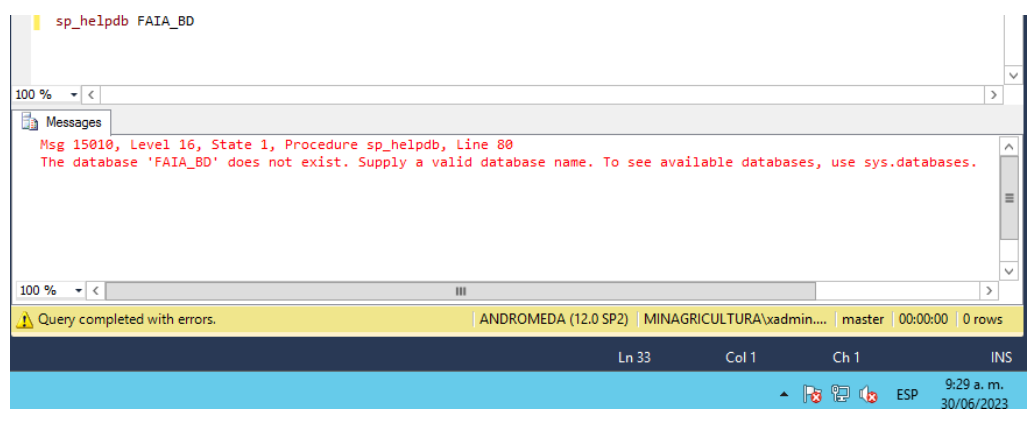

El presente documento fue diseñado para el Ministerio de Agricultura y Desarrollo Rural – MADR, por Selcomp Ingeniería S.A.S., en virtud de la ejecución de la Orden de Compra No. 99058 -Contrato No.20220658 Página 14 de 25

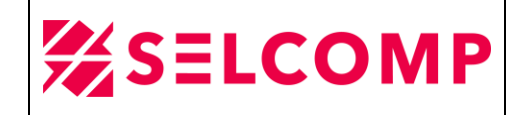

 En la herramienta de Veeam Backup se ingresa a la opción *Home>Backups>Disk* y se selecciona el JOB *VEAgent Mensual\_MV\_ROMEO\_ANDROMEDA*, luego clic derecho y se selecciona la opción **Restore application ítems>Microsoft SQL Server Databases:**

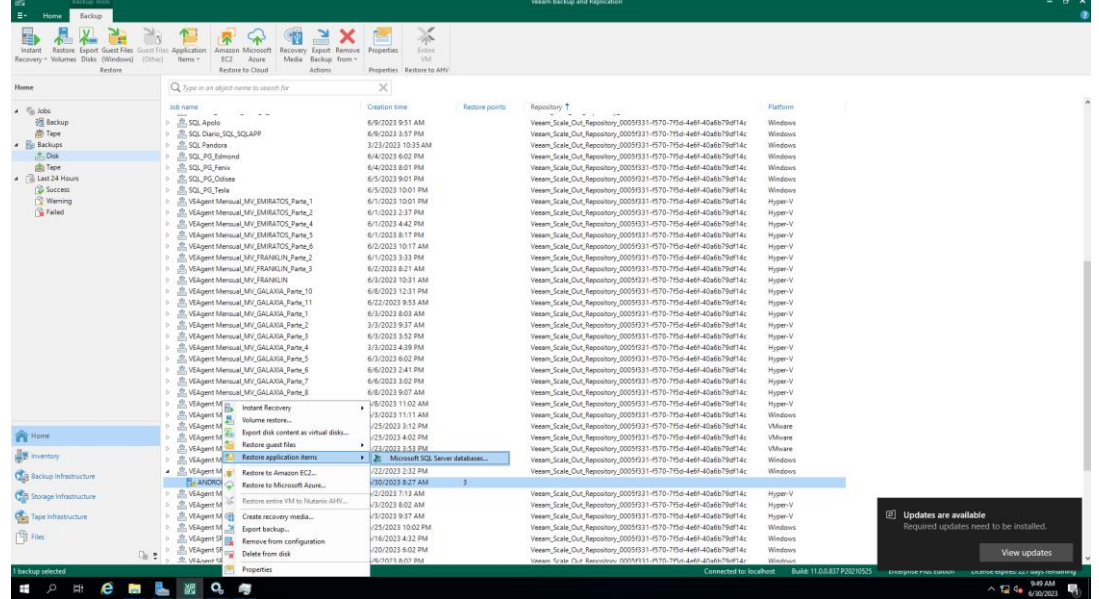

Luego seleccionamos la opción señalada y luego **Next**:

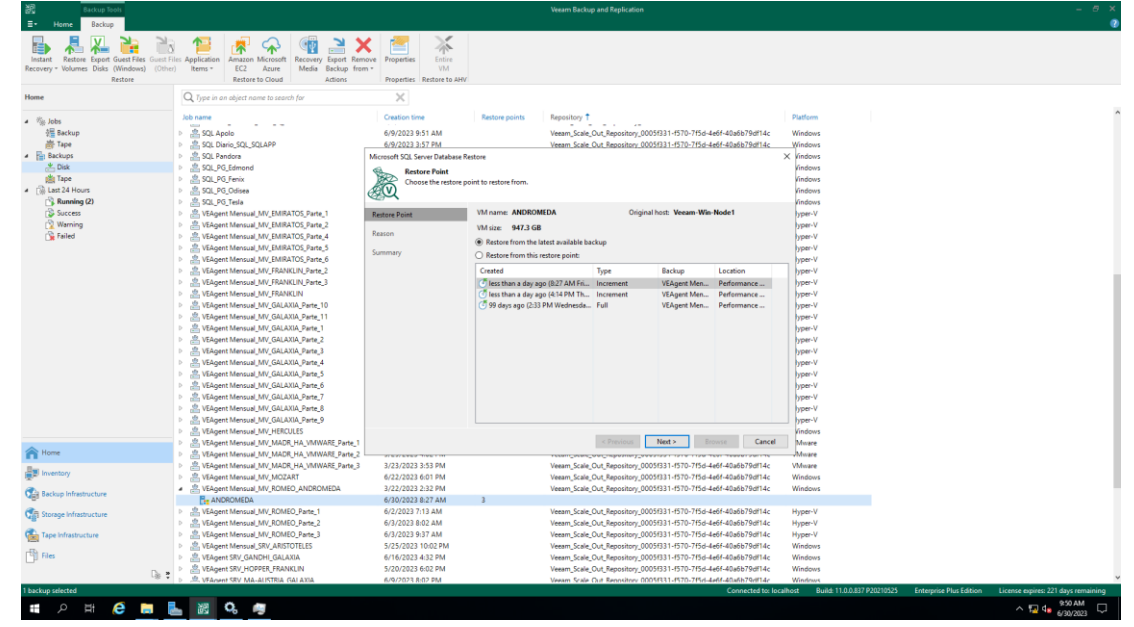

El presente documento fue diseñado para el Ministerio de Agricultura y Desarrollo Rural – MADR, por Selcomp Ingeniería S.A.S., en virtud de la ejecución de la Orden de Compra No. 99058 -Contrato No.20220658 Página 15 de 25

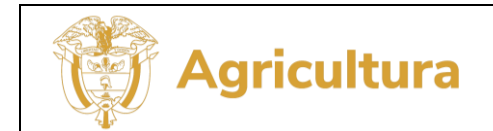

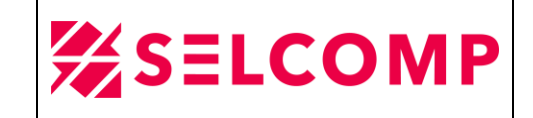

Luego se especifica el motivo de la restauración y **Next**:

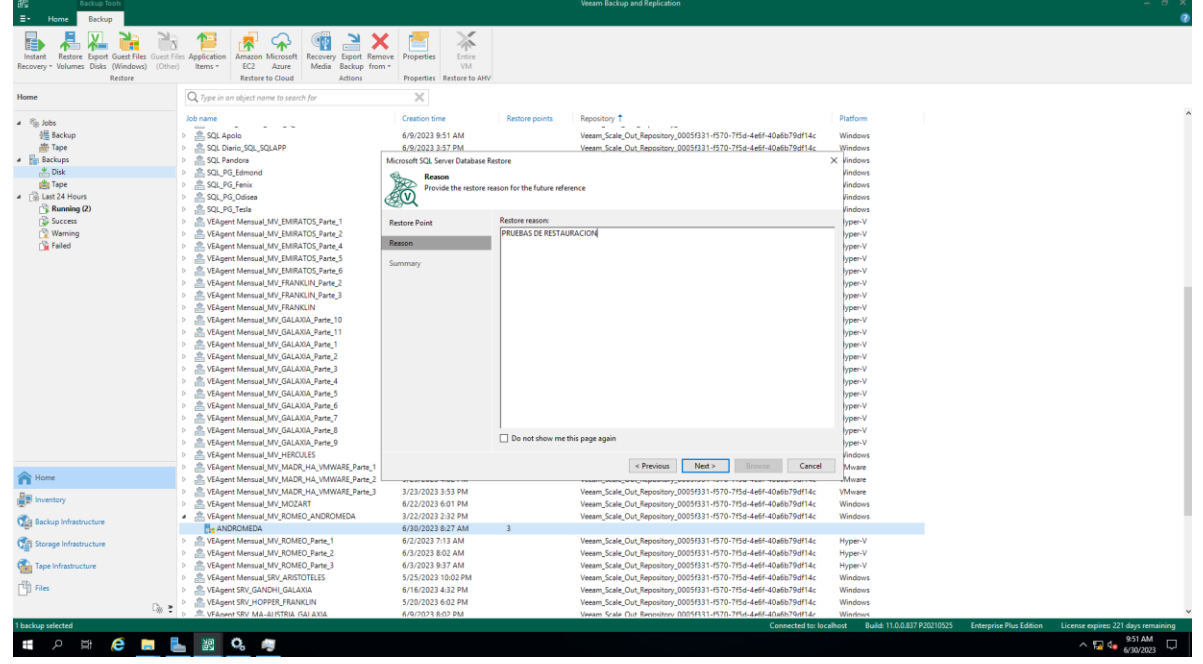

Luego damos clic en **Browse**:

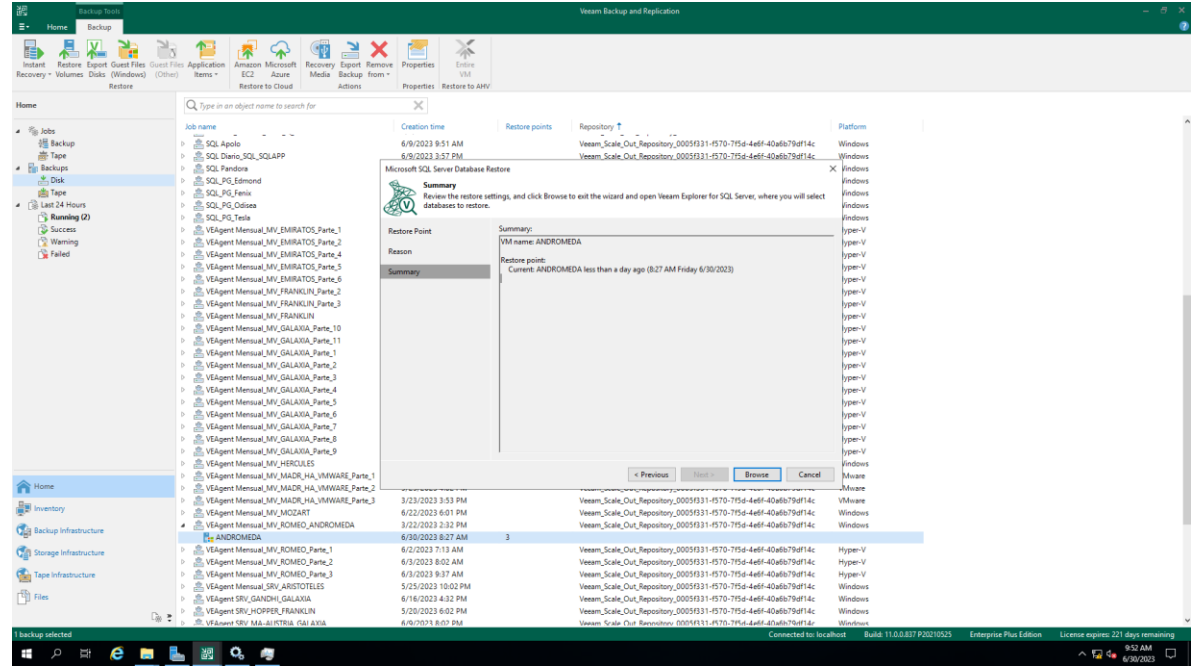

El presente documento fue diseñado para el Ministerio de Agricultura y Desarrollo Rural – MADR, por Selcomp Ingeniería S.A.S., en virtud de la ejecución de la Orden de Compra No. 99058 -Contrato No.20220658 Página 16 de 25

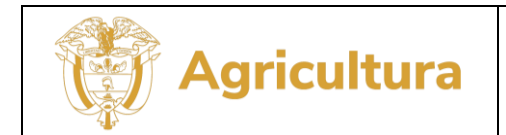

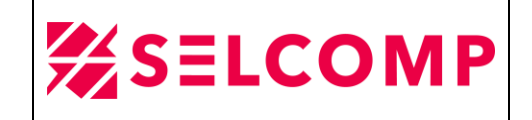

 $\triangleright$  Luego damos clic en seleccionamos la base de datos a restaurar, que en este caso es FAIA\_BD, clic derecho *Restore database>Restore lastest state* to ANDROMEDA:

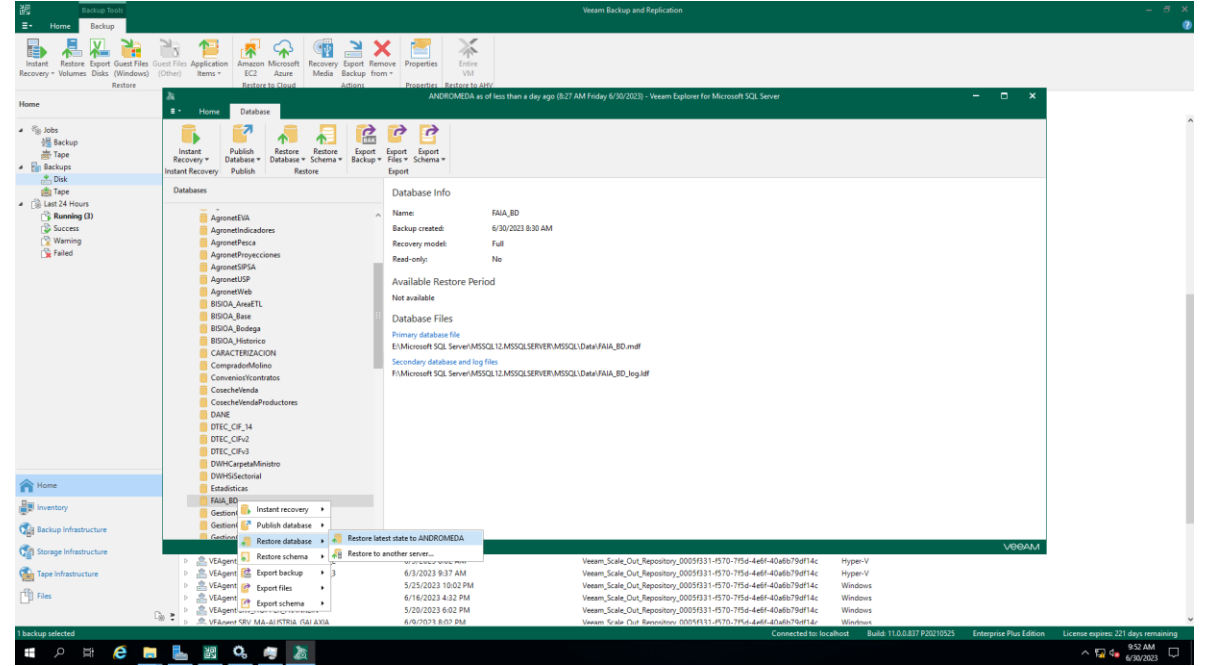

 Después de dar clic en las opciones anteriormente mencionadas, la herramienta VEEAM BACKUP iniciará la respectiva restauración:

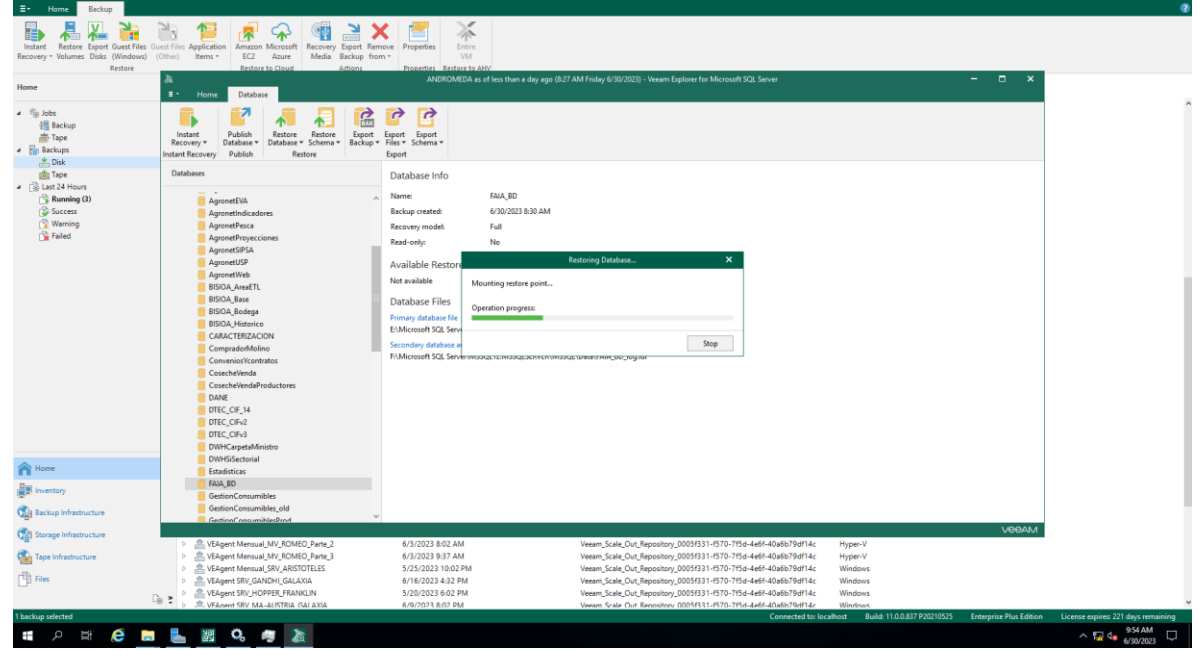

El presente documento fue diseñado para el Ministerio de Agricultura y Desarrollo Rural – MADR, por Selcomp Ingeniería S.A.S., en virtud de la ejecución de la Orden de Compra No. 99058 -Contrato No.20220658 Página 17 de 25

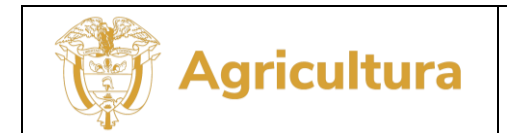

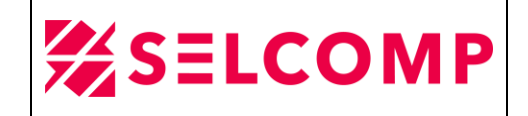

En la siguiente imagen se puede evidenciar el progreso de restauración:

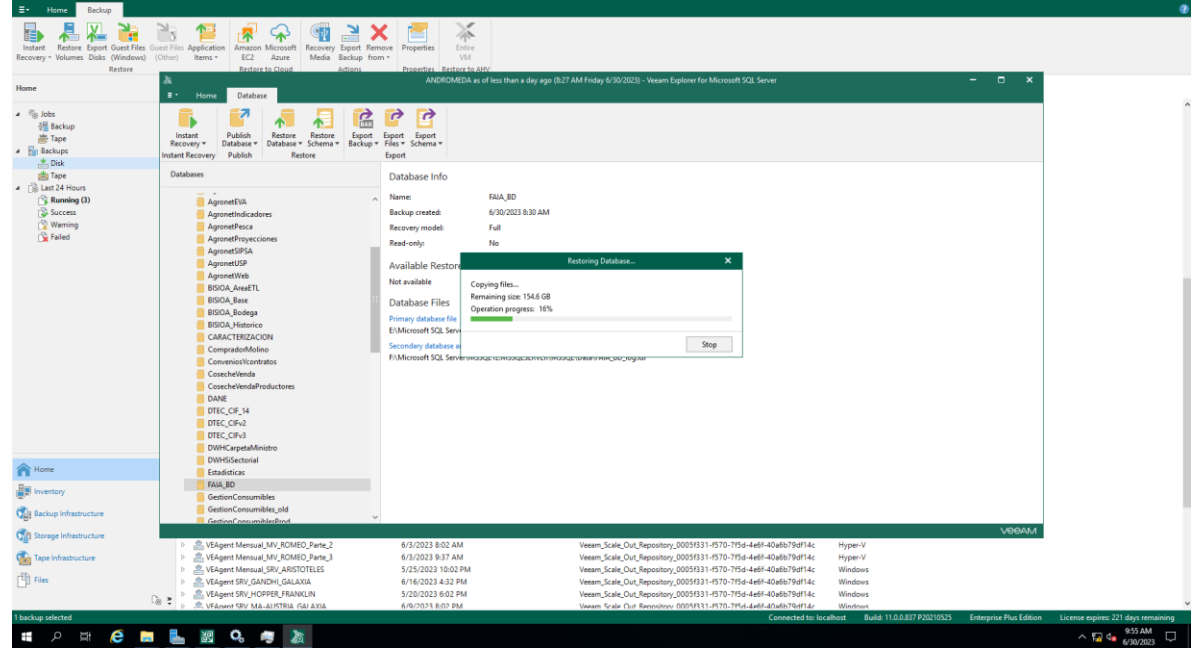

A continuación, se puede evidenciar que la restauración fue exitosa:

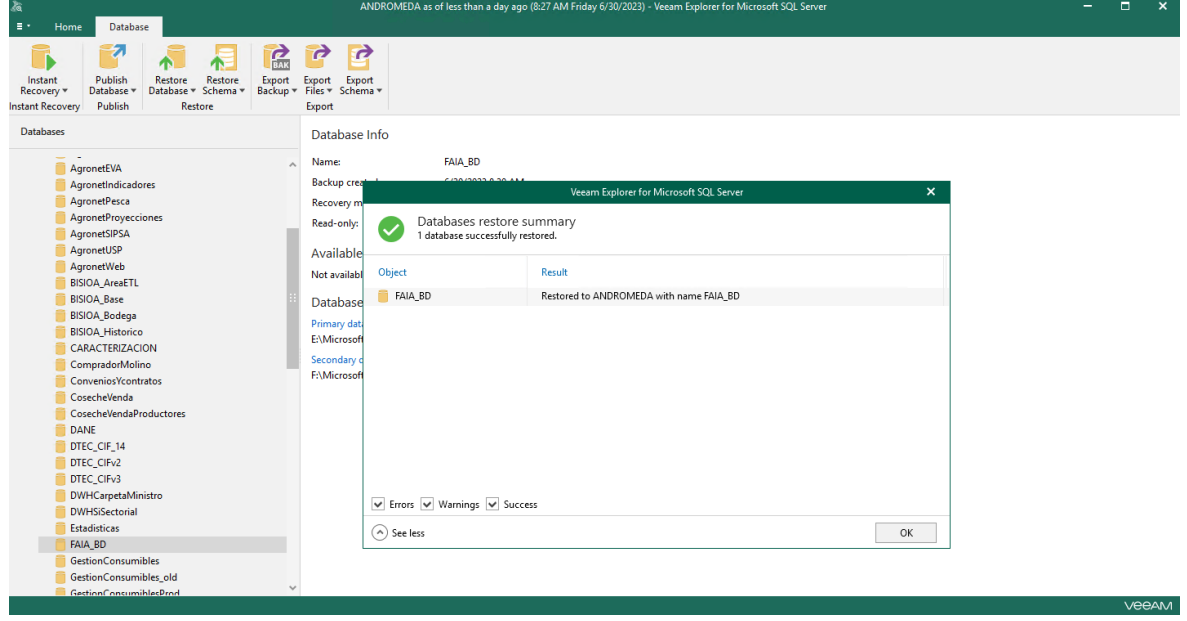

El presente documento fue diseñado para el Ministerio de Agricultura y Desarrollo Rural – MADR, por Selcomp Ingeniería S.A.S., en virtud de la ejecución de la Orden de Compra No. 99058 -Contrato No.20220658 Página 18 de 25

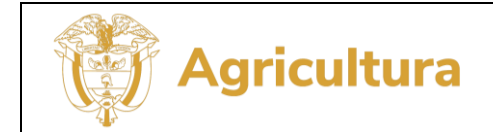

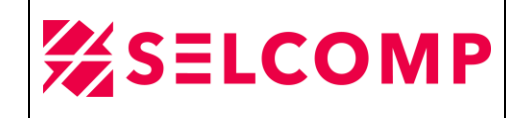

 Una vez finalizada la restauración, se procede a verificar en el servidor de Andromeda se encuentre efectivamente la BD y en la siguiente imagen se pueden evidenciar como FAIA\_BD y se puede evidenciar la fecha de creación:

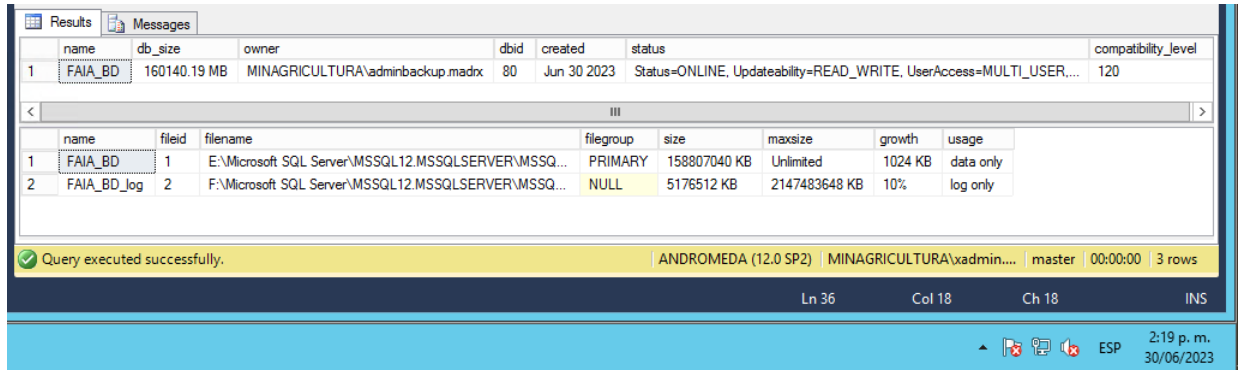

# <span id="page-18-0"></span>3.2.1.LOG DE RESTAURACIÓN DE BASES DE DATOS

En el servidor de Veeam-Win-Node1, en la herramienta Veeam Backup and Replication en la opción señalada en el recuadro y en la opción *Restore>Application*  **Item Restore** se puede observar el LOG de restauración en las siguientes opciones:

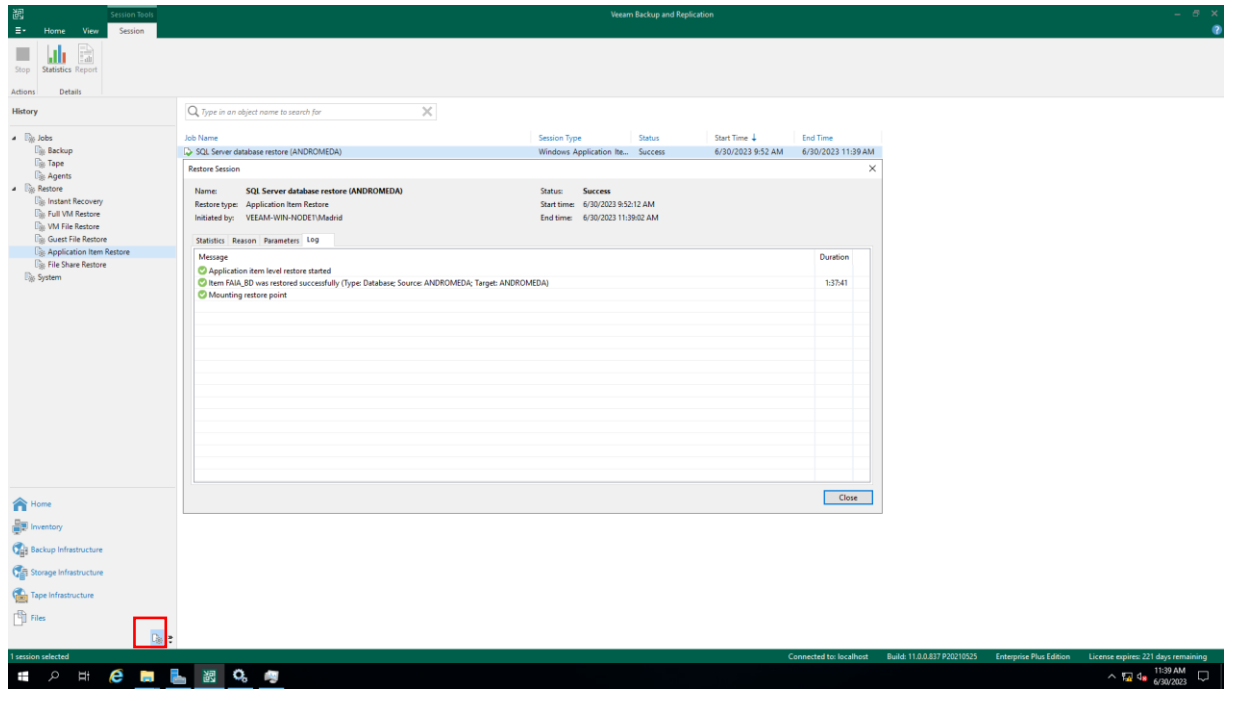

El presente documento fue diseñado para el Ministerio de Agricultura y Desarrollo Rural – MADR, por Selcomp Ingeniería S.A.S., en virtud de la ejecución de la Orden de Compra No. 99058 -Contrato No.20220658 Página 19 de 25

![](_page_19_Picture_2.jpeg)

# <span id="page-19-0"></span>**3.3. RESTAURACIÓN DE MAQUINA VIRTUAL**

Se realizan pruebas de restauración del JOB - VEAgent Mensual\_MV\_FRANKLIN, en este JOB se almacena la copia de varias Máquinas virtuales, en este caso se restaura la copia de la máquina virtual de ICARO que contiene el sistema operativo y unidades de datos adicionales.

 En la herramienta de Veeam Backup se ingresa a la opción *Home>Backups>Disk* y se selecciona el JOB *VEAgent Mensual\_MV\_FRANKLIN*, luego clic derecho y se selecciona la opción **Restore VM files:**

![](_page_19_Picture_6.jpeg)

Luego seleccionamos la opción señalada y luego **Next**:

![](_page_19_Picture_8.jpeg)

El presente documento fue diseñado para el Ministerio de Agricultura y Desarrollo Rural – MADR, por Selcomp Ingeniería S.A.S., en virtud de la ejecución de la Orden de Compra No. 99058 -Contrato No.20220658 Página 20 de 25

![](_page_20_Picture_0.jpeg)

![](_page_20_Picture_2.jpeg)

 Luego seleccionamos la opción del servidor en el que se va a restaurar y las unidades del servidor a restaurar, en este caso seleccionamos uno de los nodos físicos del clúster de Franklin y todas las unidades de la MV a restaurar y luego **Next**:

![](_page_20_Picture_56.jpeg)

Luego se especifica el motivo de la restauración y **Next y luego Finish**:

![](_page_20_Picture_57.jpeg)

El presente documento fue diseñado para el Ministerio de Agricultura y Desarrollo Rural – MADR, por Selcomp Ingeniería S.A.S., en virtud de la ejecución de la Orden de Compra No. 99058 -Contrato No.20220658 Página 21 de 25

![](_page_21_Picture_0.jpeg)

![](_page_21_Picture_2.jpeg)

A continuación, se puede observar que la restauración fue satisfactoria:

![](_page_21_Picture_48.jpeg)

 Una vez finalizada la restauración, se procede a verificar en los volúmenes donde se encontraban las unidades a restaurar y se puede evidenciar los nuevos discos respectivamente restaurados:

![](_page_21_Picture_49.jpeg)

El presente documento fue diseñado para el Ministerio de Agricultura y Desarrollo Rural – MADR, por Selcomp Ingeniería S.A.S., en virtud de la ejecución de la Orden de Compra No. 99058 -Contrato No.20220658 Página 22 de 25

![](_page_22_Picture_0.jpeg)

![](_page_22_Picture_2.jpeg)

 Luego se procede a verificar en el Hyper-v y se puede evidenciar que la MV se encuentra ubicada en el nodo de PITAGORAS y su estado es encendido:

![](_page_22_Picture_65.jpeg)

- <span id="page-22-0"></span>3.3.1.LOG DE RESTAURACIÓN DE MAQUINA VIRTUAL
- En la primera imagen se puede observar los parámetros de restauración, la fecha de restauración y el volumen donde se almacenaron los discos de la restauración:

![](_page_22_Picture_66.jpeg)

El presente documento fue diseñado para el Ministerio de Agricultura y Desarrollo Rural – MADR, por Selcomp Ingeniería S.A.S., en virtud de la ejecución de la Orden de Compra No. 99058 -Contrato No.20220658 Página 23 de 25

![](_page_23_Picture_0.jpeg)

 $\overline{\mathbb{D}_0}$ 

![](_page_23_Picture_2.jpeg)

En el servidor de Veeam-Win-Node1, en la herramienta Veeam Backup and Replication en la opción señalada en el recuadro y en la opción *Restore>Full VM Restore* se puede observar el LOG de restauración:

![](_page_23_Picture_47.jpeg)

![](_page_24_Picture_0.jpeg)

![](_page_24_Picture_2.jpeg)

## **GLOSARIO**

<span id="page-24-0"></span>**Backup:** Copia de seguridad generada para prevenir pérdida de información, la cual se ejecuta de forma manual o automática mediante software.

**Contingencia:** Hecho o problema que se plantea de forma imprevista. Todo sistema informático, equipo, programa o red, es susceptible a falla, es importante contar con sistemas alternos que ayuden a mitigar el impacto en caso de presentarse caída en un servicio.

**Clientes:** Son host que poseen datos que necesitan ser respaldados y tienen instalado el cliente de Data Protector.

**Dispositivos de almacenamiento:** Grupo de dispositivos de hardware o software dedicados a guardar datos y por extensión a administrarlos y buscarlos.

**Drive:** Es el elemento sobre el cual se ubica la cinta para su grabado o formateo.

**Pool:** Un pool es un conjunto lógico (o grupo) de medios con uso común. Sólo se puede tener medios del mismo tipo físico (cintas LTO5), un solo pool puede estar compuesto por varios dispositivos.